# **Manual for remote users**

**MonaOS Telemedicine web interface**

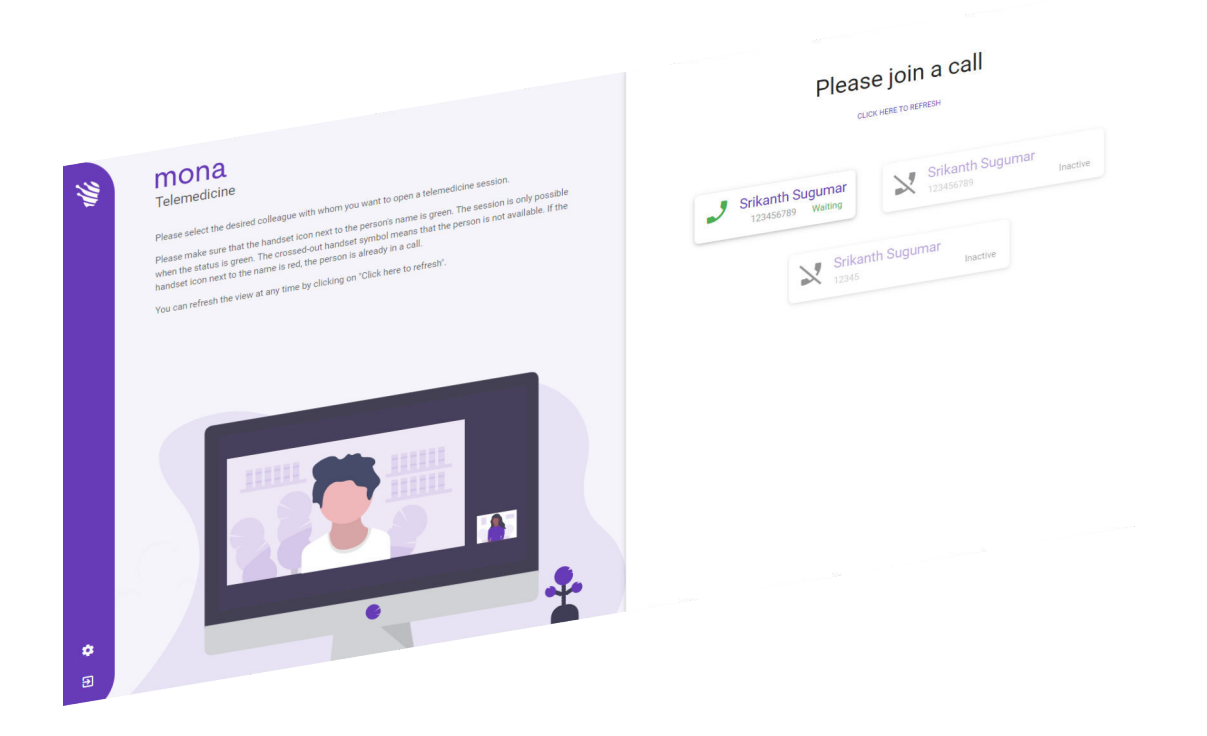

Clinomic Medical GmbH Jülicher Str. 306 52070 Aachen Nordrhein-Westfalen Germany Telephone: +49 241 89438737 Email: info@clinomic.ai Internet: www.clinomic.ai

Clin-54452-DE, 2, en\_GB

## <span id="page-2-0"></span>**1 Notes on data protection and use**

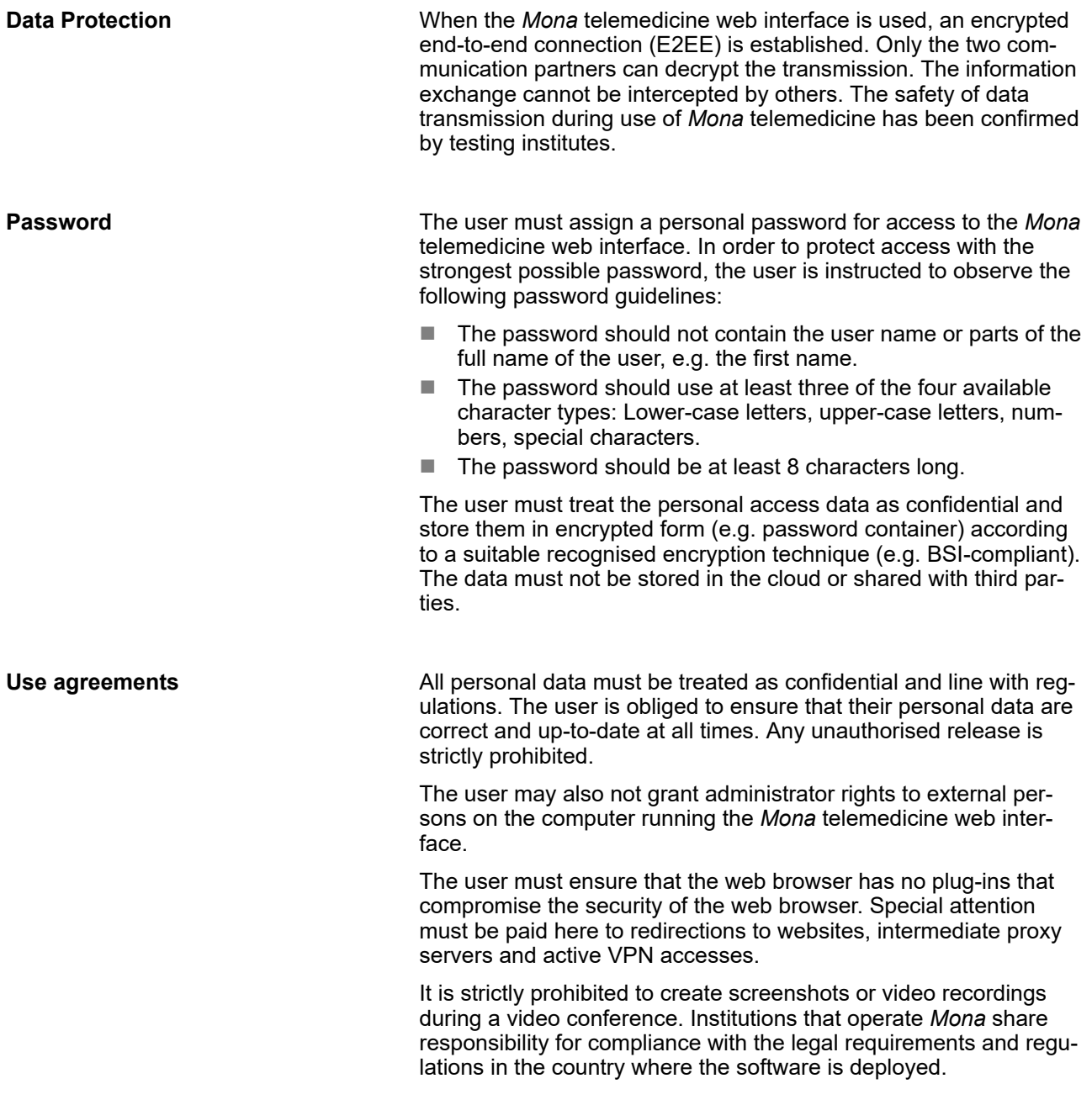

### <span id="page-3-0"></span>**2 Using Mona telemedicine web interface**

Personnel: **Nedical specialists** 

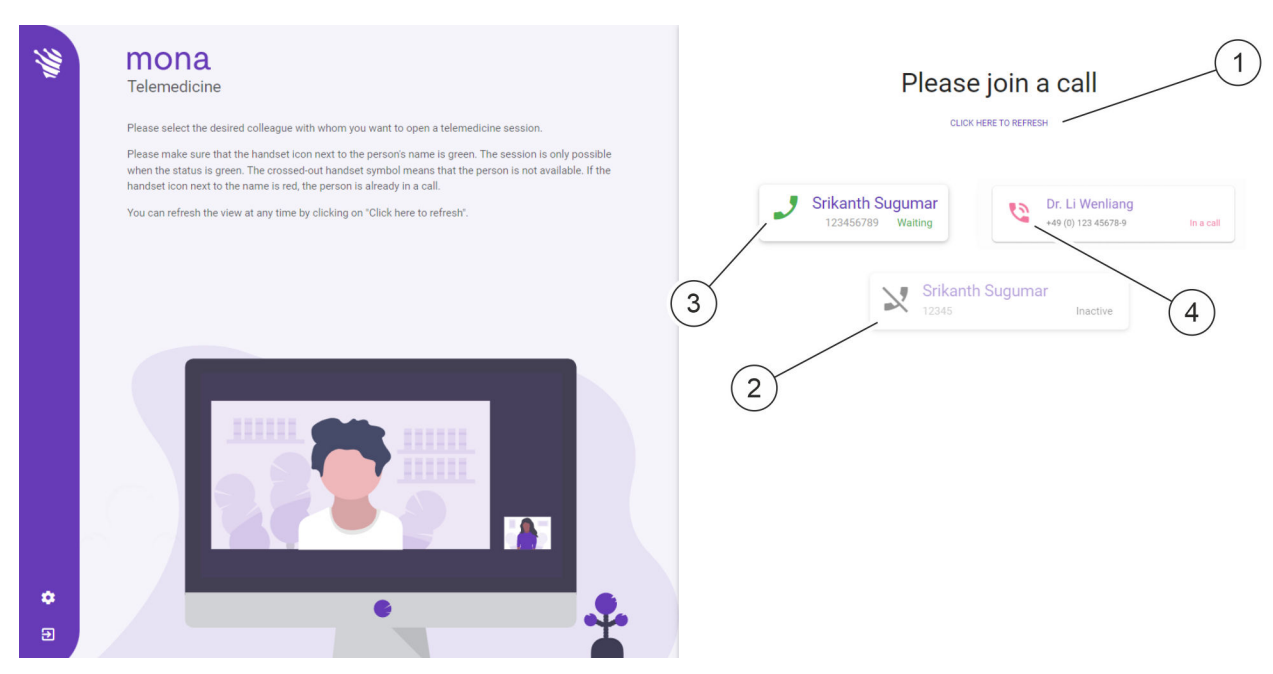

*Fig. 1: Video call management in the web browser*

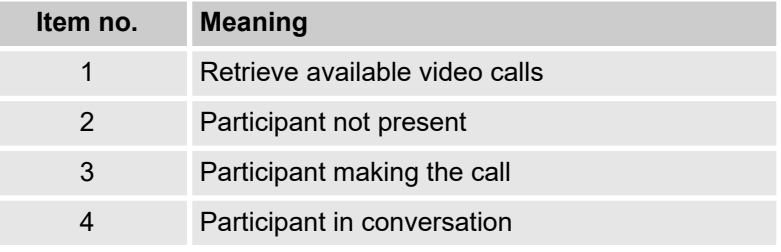

The *Mona* system is equipped with a telemedicine function that allows users to launch a video conference from a *Mona* terminal, and to consult an external doctor or specialist for an exchange of opinions and information during treatment of a patient. During the video conference, it is possible to share and discuss information remotely and visually by transmitting the relevant views in the *Mona* system to the remote user.

A remote user can take part in a video conference via the *Mona* system using a web browser on a normal PC. For web access, the user must request personal access from Clinomic Support (support@clinomic.ai). The remote user then receives their personal access data via email and can use these data to log in to the web browser.

<span id="page-4-0"></span>

*The remote user must first assign a personal password after the first login to receive access to the hospitals for which they have been approved.*

In the web browser, the remote user can view the hospitals for which they have been granted personal access, and the virtual meeting rooms available at the relevant hospitals, along with the relevant contact persons [\(Fig. 1](#page-3-0)), and can enter a waiting video call.

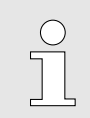

*Video conferences can only ever be conducted with one contact person.*

The list of available contact persons at a hospital can be refreshed [\(Fig. 1](#page-3-0)/1).

- $\blacksquare$  Participants waiting for feedback are displayed with the icon  $\blacktriangleright$ [\(Fig. 1](#page-3-0)/3). A video call is accepted by pressing the icon.
- Participants who are not present are displayed with the icon  $\mathbb{R}$ [\(Fig. 1](#page-3-0)/2). These participants cannot be called.
- Participants who are already in a video conference are displayed with the icon  $\approx$  ([Fig. 1/](#page-3-0)4). These participants cannot be called.

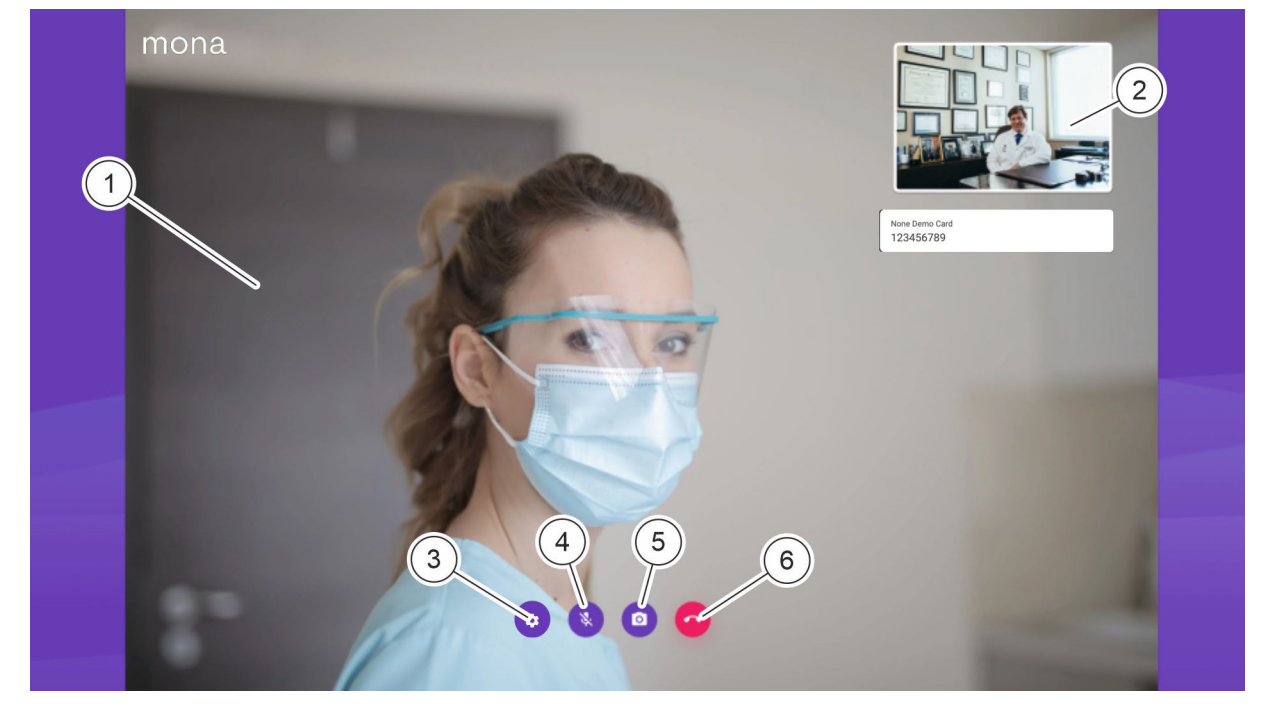

*Fig. 2: Video call display in the web browser*

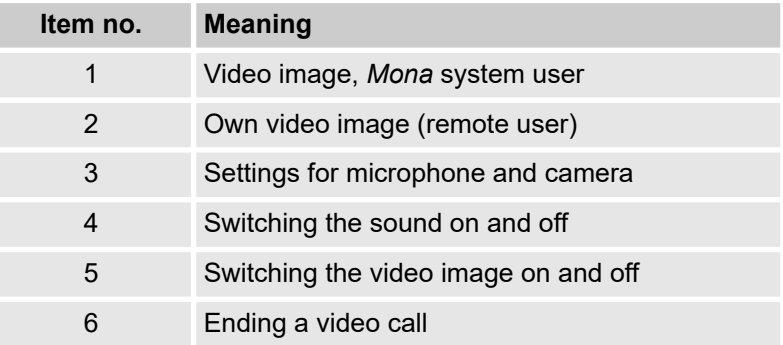

During the video call, the calling *Mona* system user is displayed with a large image [\(Fig. 2](#page-4-0)/1). The own video image is shown in reduced size ([Fig. 2/](#page-4-0)2).

Icon [\(Fig. 2](#page-4-0)/3) can be used to define the camera and microphone of the remote user.

Icon  $\sqrt{\phantom{a}}$  [\(Fig. 2](#page-4-0)/4) can be used to switch the own sound transmission on and off.

Icon (e) [\(Fig. 2](#page-4-0)/5) can be used to switch the own video transmission on and off.

Icon [\(Fig. 2](#page-4-0)/6) can be used to terminate the video call.

Requirements:

- $\blacksquare$  The remote user has a PC with internet access.
- The PC of the remote user is equipped with audio devices for sound transmission and a video camera for image transmission.
- $\blacksquare$  Clinomic has set up access for the remote user.
- $\blacksquare$  The remote user was informed by the video caller about the upcoming video call.
- **1.** Call up the link from the email in a web browser.
	- $\Rightarrow$  The login screen appears.

#### **Opening web access**

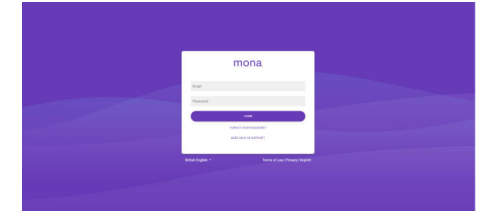

*Fig. 3: Login to Mona Web login*

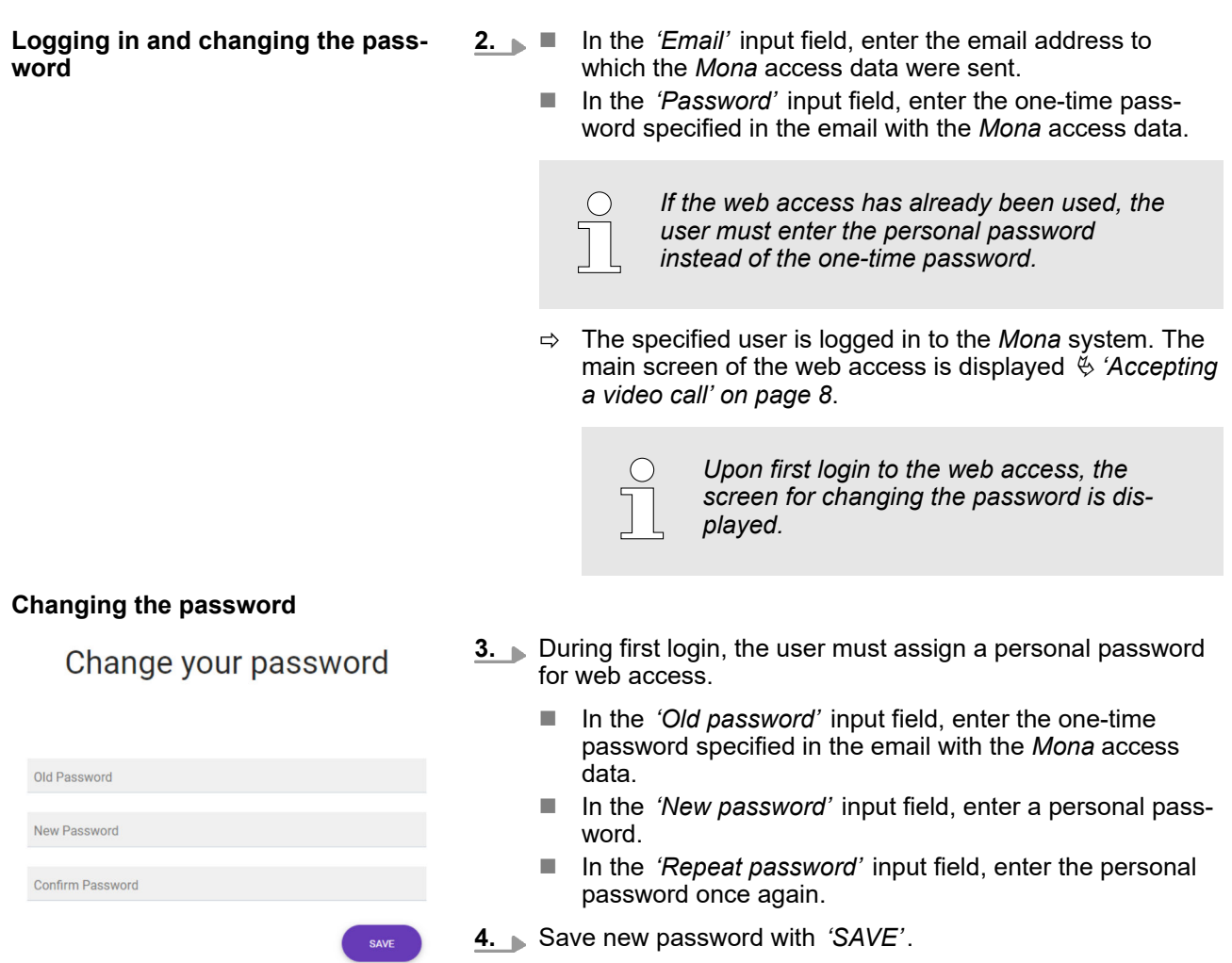

*Fig. 4: Changing the password*

 $\Rightarrow$  The one-time password is now invalid. The personal web access is protected by the personal password.

#### <span id="page-7-0"></span>**Accepting a video call**

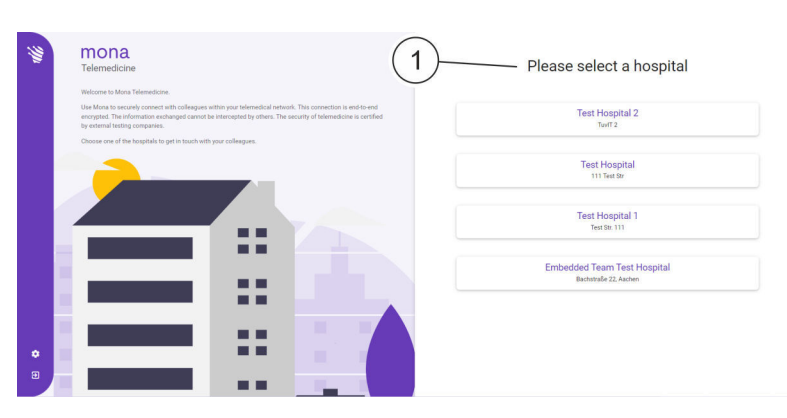

*Fig. 5: Web access main screen with available hospitals*

**5.** Select the hospital where the conversation partner works from the list (Fig. 5/1) in the *'Please select a hospital area'* on the main screen.

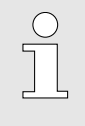

*The list only shows hospitals where conversation partners have been approved for the remote user by the IT administration of the respective hospital.*

- $\Rightarrow$  The screen with available contact persons at the selected hospital is displayed.
- **6.** Select the contact person with whom a conversation has been scheduled.

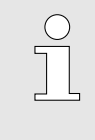

*The icon p* must appear next to the name of *the contact person. If this is not the case, wait for a moment and have the appointment with the contact person confirmed by phone or email once again if necessary.*

- $\Rightarrow$  The video transmission starts.
- **7.** To transmit your own sound, press the icon  $\left[\ast\right]$ .
	- To transmit your own video, press the icon  $\bullet$ .
	- $\Rightarrow$  The audio and video signals are transmitted to the remote user.
- **8.** To end an ongoing video call, press the icon **of** 
	- $\Rightarrow$  The video call is ended.

**Switching the image and sound on and off**

**Ending or rescheduling a video call**

## **3 Index**

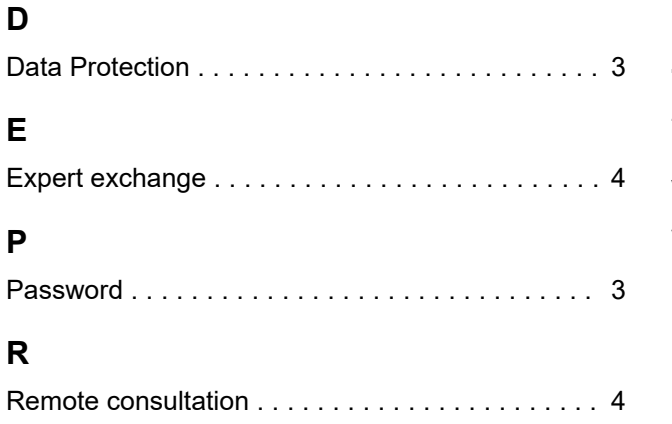

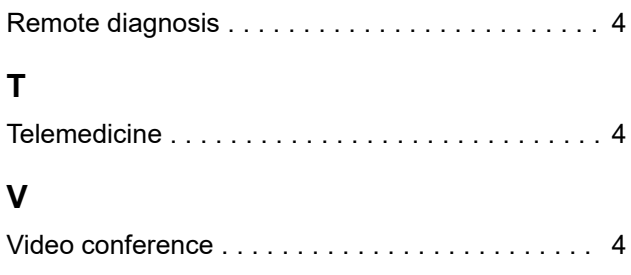